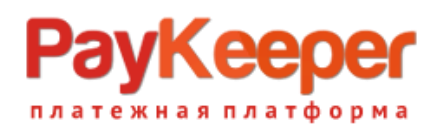

# Установка плагина PayKeeper в CMS Joomla 3.\* + J2Store

## **1. Установите плагин**

В панели администрирования Joomla перейдите в раздел «Расширения» и выберите пункт «Менеджер расширений» из открывшегося меню выберите «Установка». На открывшейся странице выберите и загрузите архив j2store\_paykeeper.zip.

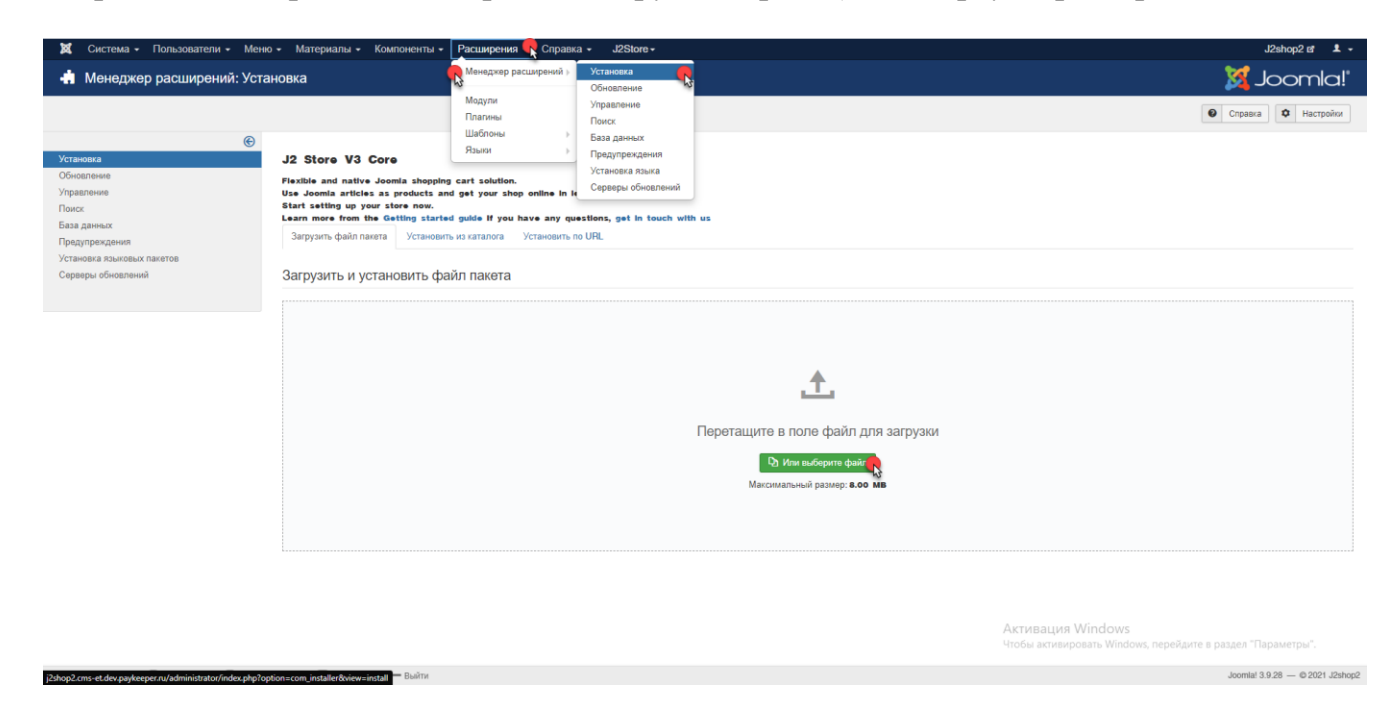

## **2. Включите плагин**

В панели администрирования Joomla перейдите в раздел «Расширения» и выберите пункт «Плагины».

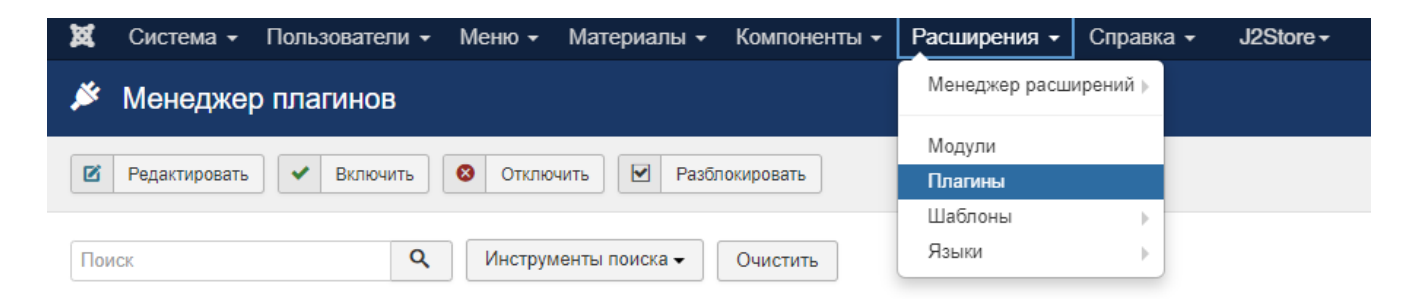

На открывшейся странице, в поле Поиск введите «paykeeper» и нажмите на кнопку с лупой

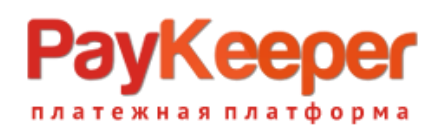

#### **ООО «ПЭЙКИПЕР»**

**Тел: +7 (495) 984-87-51 http://paykeeper.ru**

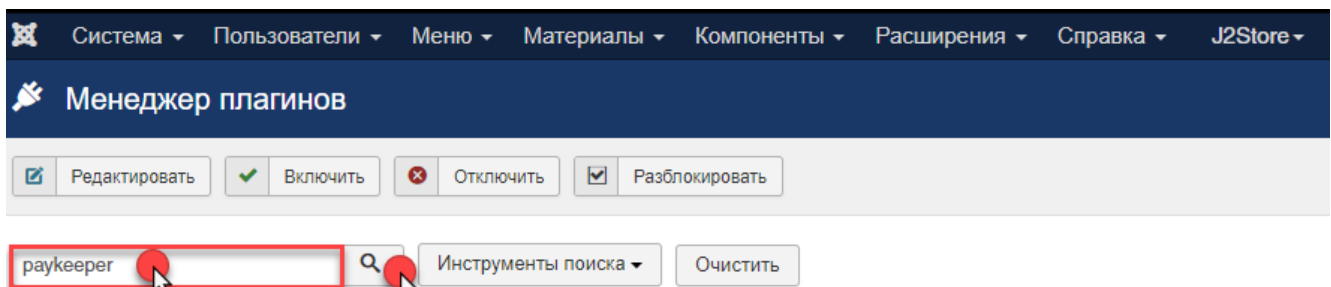

Включите плагин – нажав на красный круг в столбце «Состояние». После включения

выбранного модуля иконка в столбце «Состояние» должна смениться на зеленую галочку.

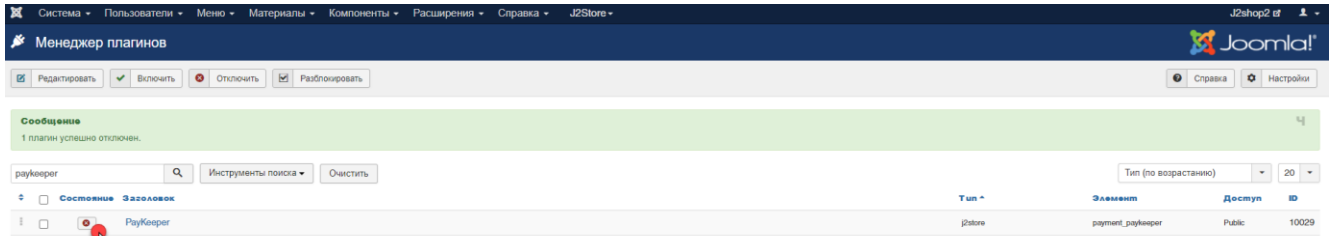

Для настройки плагина нажмите на название плагина.

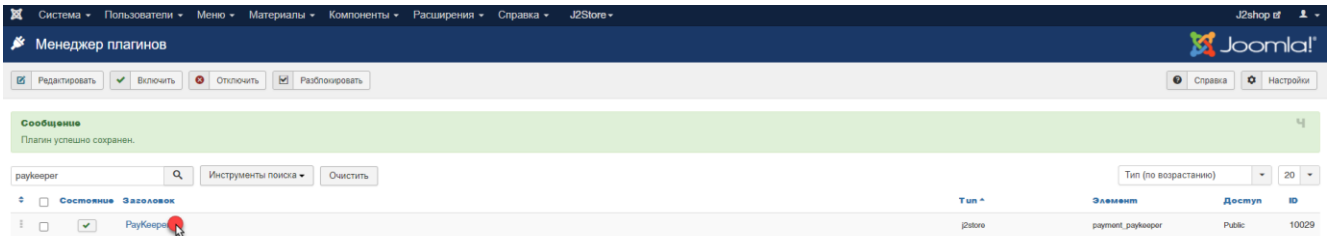

## 3.**Настройте способ оплаты**

На открывшейся странице произведите настройки способа оплаты:

- URL формы оплаты

В этом поле необходимо указать URL адрес формы оплаты PayKeeper, который имеет следующий вид:

*http://<ваш\_сайт>.server.paykeeper.ru/create/*

(Например, если URL адрес Вашего сайта — *mysite.ru*, то URL формы оплаты будет следующим: *http://mysite.server.paykeeper.ru/create/*)

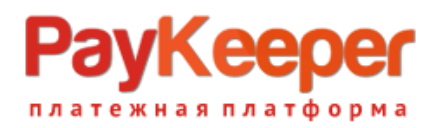

- Секретное слово

Ключ, который Вам нужно сгенерировать в личном кабинете PayKeeper (см. раздел «Настройка личного кабинета PayKeeper»)

Нажмите на кнопку «Сохранить».

## **4. Настройте личный кабинет PayKeeper**

Зайдите в раздел «Настройки» Вашего личного кабинета PayKeeper. В разделе «Получение информации о платежах» установите:

- Способ получения уведомления о платежах

«POST-оповещения».

```
- URL, на который будут отправляться POST-запросы
```

```
http://<ваш_сайт>/index.php?option=com_j2store&view=callback&method=payment_
paykeeper&paction=callback
```
(Например, http://mysite.ru/index.php?option=com\_j2store&view=callback&method=payment\_payk eeper&paction=callback)

Также сгенерируйте или придумайте «Секретное слово». Оно должно совпадать с тем, что Вы указали на предыдущем этапе в настройках способа оплаты.

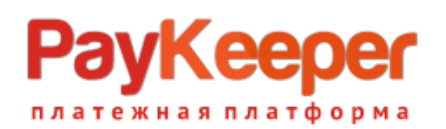

#### **ООО «ПЭЙКИПЕР»**

**Тел: +7 (495) 984-87-51 http://paykeeper.ru**

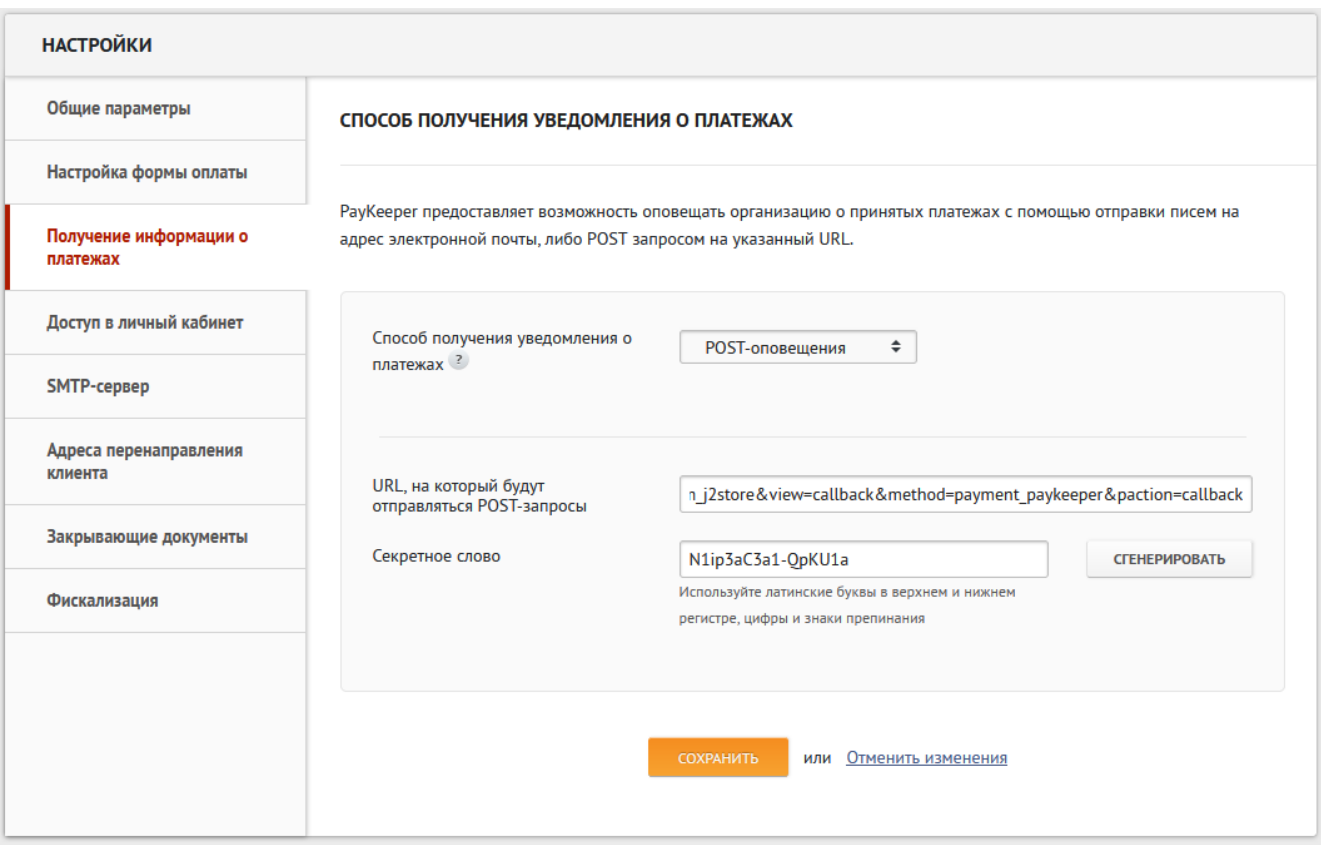

В разделе «Адреса перенаправления клиента» установите

- URL страницы, на которую клиент переходит при успешном завершении оплаты

Здесь вы можете указать ту страницу вашего сайта, которую посчитаете нужным. Это может быть главная страница сайта — http://ваш сайт/ , либо страница со статьей, где будет рассказано, что делать в

случае успешной оплаты.

- URL страницы, на которую клиент переходит при неудаче в про процессе оплаты Здесь вы можете указать ту страницу вашего сайта, которую посчитаете нужным. Это может быть главная страница сайта — http://ваш сайт/ , либо страница со статьей, где будет рассказано, что делать в

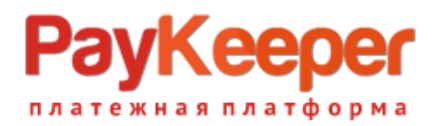

## **ООО «ПЭЙКИПЕР» Тел: +7 (495) 984-87-51**

**http://paykeeper.ru**

### случае неудачной оплаты.

### Отметьте галочку «Пропускать служебные страницы PayKeeper».

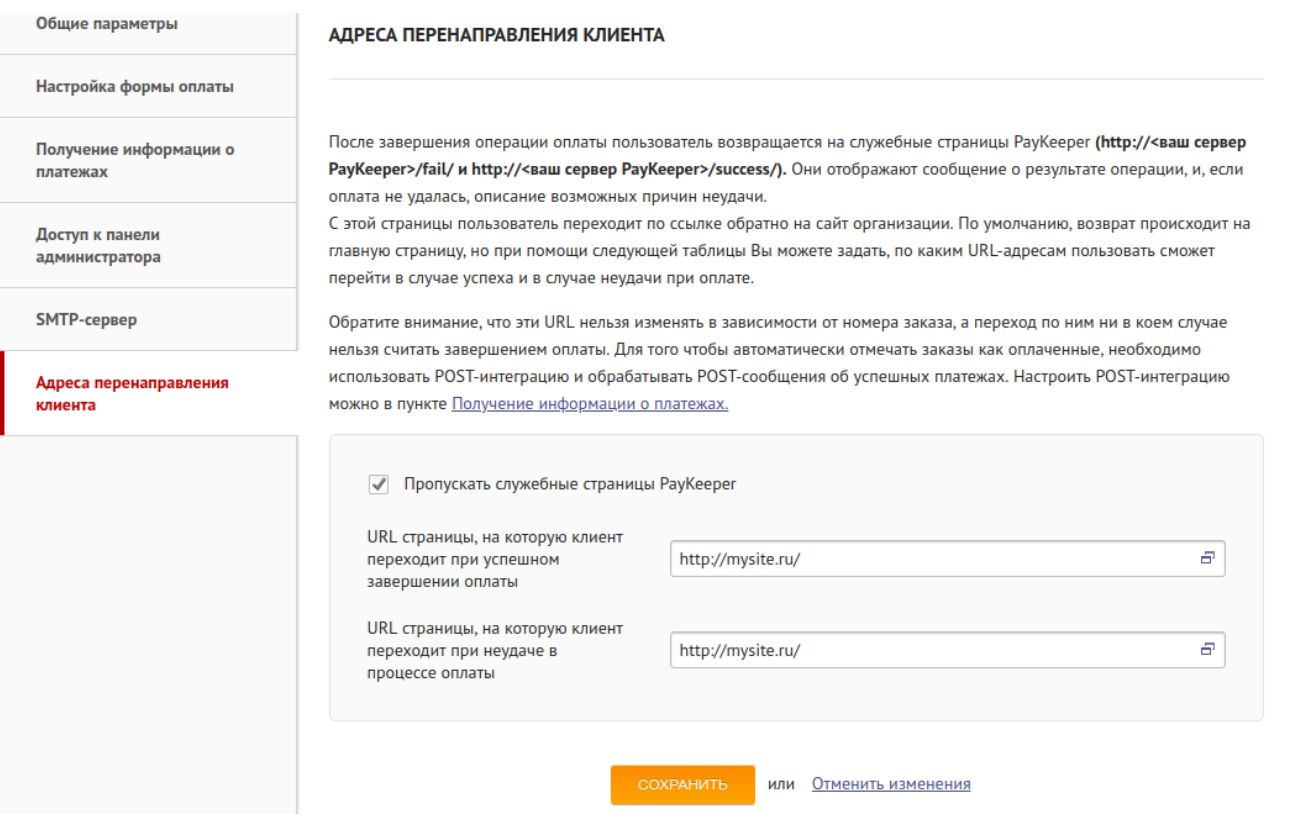